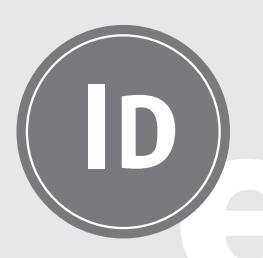

# INDESIGN EXPORTVORGA ANLEITUNG ZUR NUTZUNG DER INDESIGN EXPORTVORGABEN

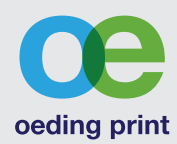

FÜR WINDOWS

#### 1) ICC-Profile installieren

Um die ICC-Farbprofile in allen Adobe Programmen auswählen zu können, müssen sie in folgendes Verzeichnis abgelegt werden:

- > C:\Programme > Gemeinsame Dateien
- > Adobe
- > Color
- > Profiles

Am einfachsten installieren Sie die Farbprofile unter Windows per Rechtsklick > Profil installieren. Sie werden dann automatisch in das entsprechende Windows-Unterverzeichnis abgelegt. Wichtig: Sie benötigen dafür Administratorenrechte! Tipp

#### 2) Farbvoreinstellungen in InDesign laden

Um die Farbvoreinstellungen in InDesign zu nutzen, müssen sie in folgendes Verzeichnis abgelegt werden:

- > C:\Programme
- > Gemeinsame Dateien > Adobe

Dann Einstellungen laden in InDesign:

- > Settings
- 

Hier wählen Sie die .csf Datei aus. Natürlich können Sie diese Farbvoreinstellungen für die komplette AdobeCreative Suite nutzen.

#### 3 Exportvorgaben laden

Für InDesign stellen wir Ihnen gern komplette Exportvorgaben zur Verfügung.

Dazu bitte hier die .joboptions auswählen: > Adobe PDF-Vorgaben > Definieren > Laden

#### 4) Bitte beachten!

Beim Export unbedingt auf die > Ausgabe korrekte Farbkonvertierung > Farbkonvertierung achten:  $>$  In Zielprofil konvertieren

- 
- 
- (Werte beibehalten)

# Stand 22.12.2020 DO\_16\_Export Stand 22.12.2020 Export:  $16$

 $\overline{a}$ 

Tel. +49 531 48015-48 prepress@oeding-print.de *Noch Fragen?*

Haftungsausschluss: Die oeding print GmbH hat die Inhalte mit großer Sorgfalt zusammengestellt. Trotzdem kann keine Gewähr für die Fehlerfreiheit und Genauigkeit der enthaltenen Informationen übernommen werden. Jegliche Haftung für Schäden, die direkt oder indirekt aus der Benutzung dieses Downloads entstehen, wird ausgeschlossen.

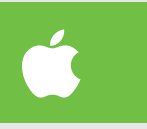

# FÜR MAC

### 1) ICC-Profile installieren

Um die ICC-Farbprofile in allen Adobe Programmen auswählen zu können, müssen sie unter Mac OS X in folgendem Verzeichnis abgelegt werden:

- > Benutzer
- > Library (wenn nicht sichtbar unter »Darstellungsoption« -> »Ordner Library anzeigen«
- auswählen! > Application Support
- > Adobe
- > Color
- > Profiles
- $2$ ) Farbvoreinstellungen in InDesign laden

Um die Farbvoreinstellungen in InDesign zu nutzen, müssen sie in folgendes Verzeichnis abgelegt werden:

- > Benutzer
- > Library (siehe oben)
- > Application Support
- > Adobe > Color
- > Settings
- 
- > Farbeinstellungen
- > Laden

Hier wählen Sie die .csf Datei aus. Natürlich können Sie diese Farbvoreinstellungen für die komplette AdobeCreative Suite nutzen. 

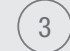

#### 3 Exportvorgaben laden

Für InDesign stellen wir Ihnen gern komplette Exportvorgaben zur Verfügung.

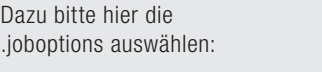

- > Adobe PDF-Vorgaben
- > Definieren
- > Laden

#### 4) Bitte beachten!

Beim Export unbedingt auf die > Ausgabe korrekte Farbkonvertierung > Farbkonvertierung achten:  $>$  In Zielprofil konvertieren

- 
- 
- (Werte beibehalten)
	-

## *Optimierung auf die Papierwahl*

#### Coated

Für Drucke auf matt und glänzend gestrichenen Papieren sowie für alle Aufträge die auf unseren Digitaldruckmaschinen gedruckt werden wählen Sie bitte PSO Coated v3 (Fogra 51).

#### Uncoated

Für Drucke auf ungestrichenen- und Naturpapieren wählen Sie bitte PSO Uncoated v3 (Fogra 52).

- > Color > Farbeinstellungen
- > Laden

# 

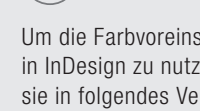

Dann die Einstellungen in InDesign laden:

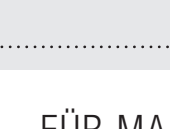